# **Manual de configuração da rede Wi-Fi UNIPAM para MacOS**

**Imagens e roteiro: Pedro Henrique Moreira Braga**

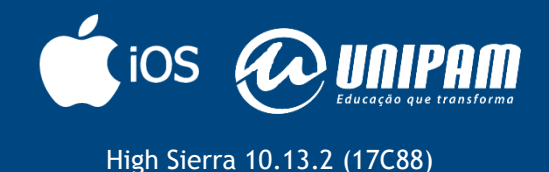

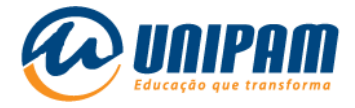

## INFORMAÇÕES IMPORTANTES

Para acessar a rede sem fios do UNIPAM é necessário ler todas as informações do Portal Wi-Fi UNIPAM<sup>1</sup> . Sem as informações daquele portal não será possível acessar a rede, mesmo após ela ser configurada. Fique atento para as condições de uso apresentadas na área de Inscrições e para as informações complementares da área de Configurações.

1º passo: clique no ícone wi-fi.

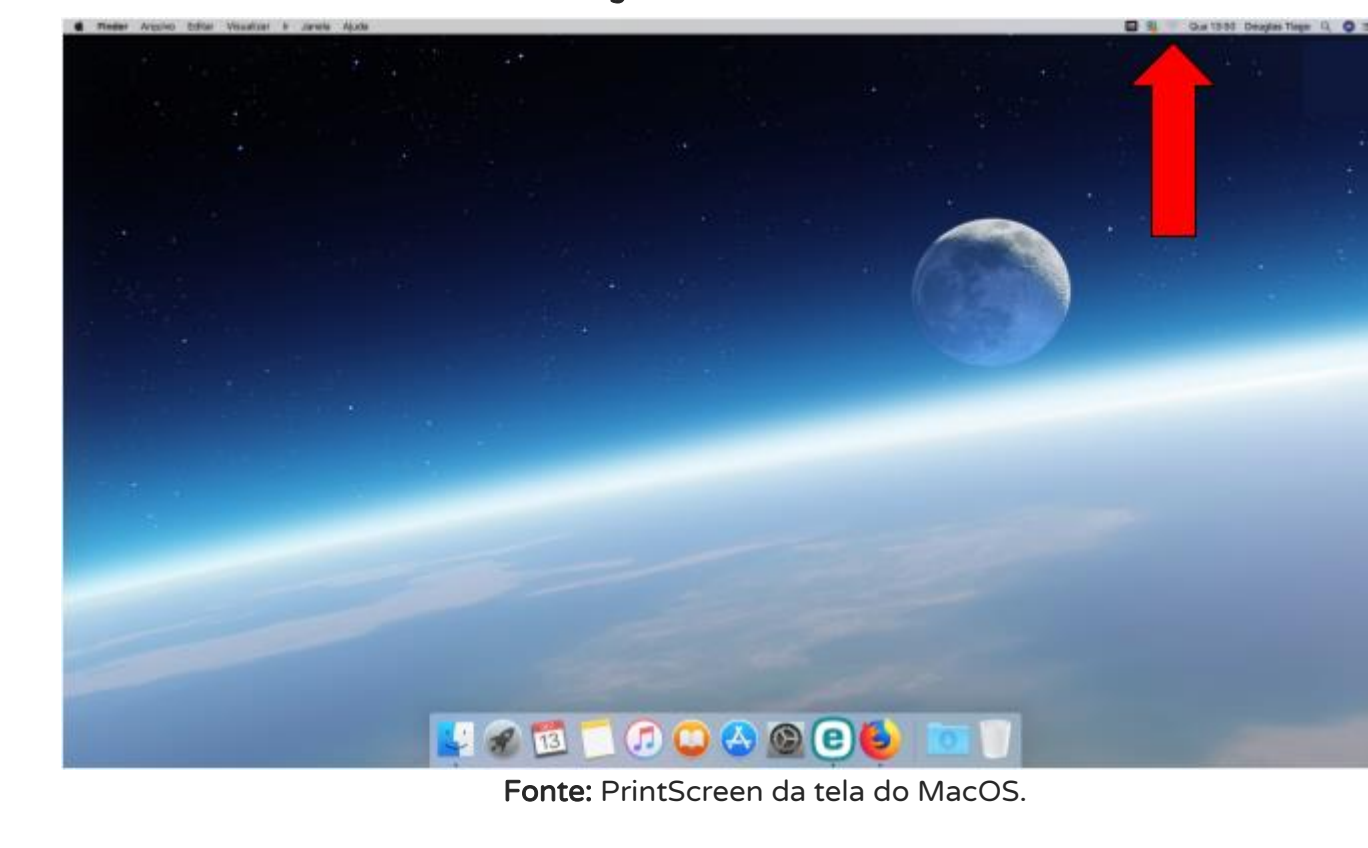

Figura 1 – Tela do MacOS

<sup>1</sup> [wifi.unipam.edu.br](https://wifi.unipam.edu.br/)

**.** 

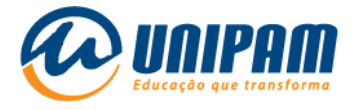

# 2º passo: selecione a rede UNIPAM.

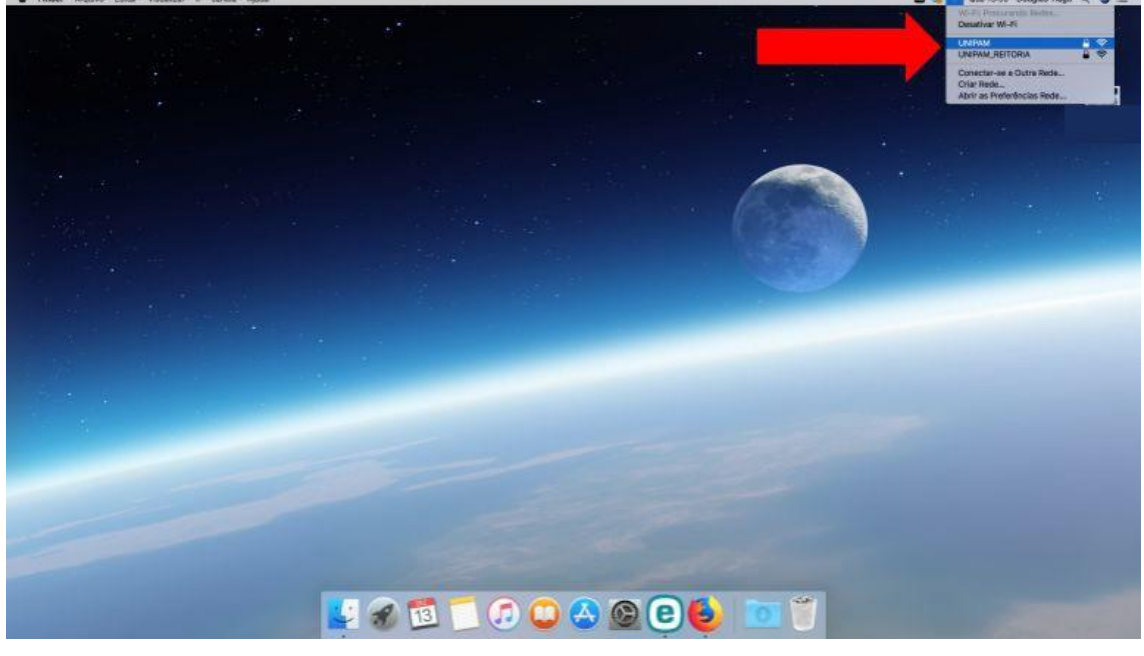

#### Figura 2 – Tela do MacOS

Fonte: PrintScreen da tela do MacOS.

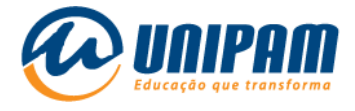

# 3º passo: insira seu usuário e senha.

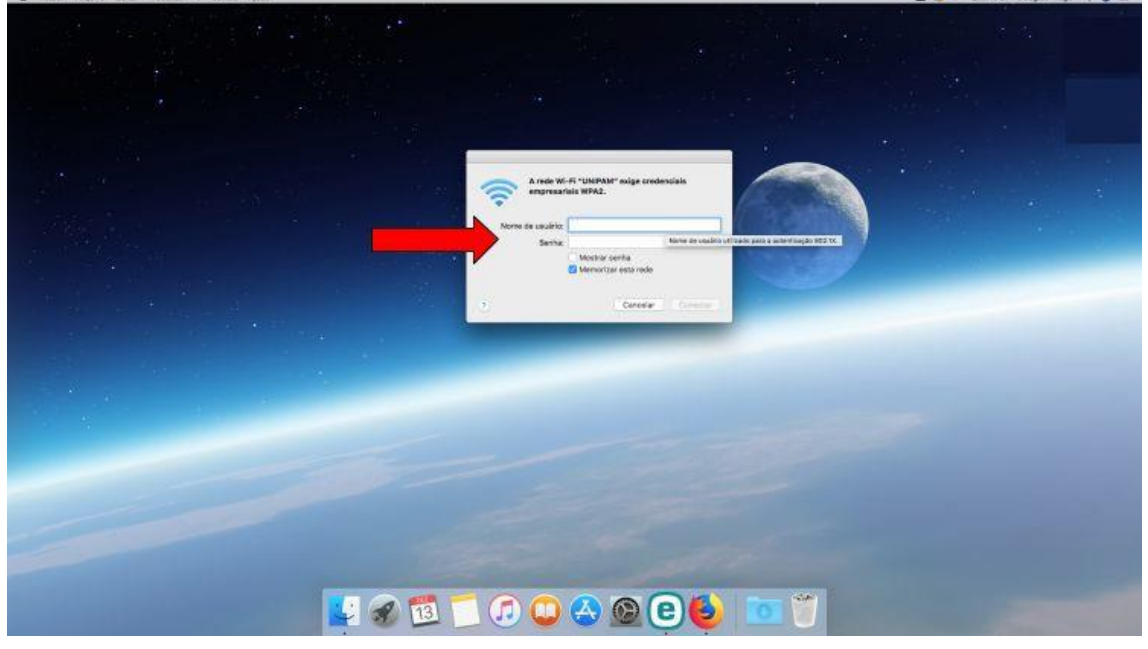

Figura 3 – Tela do MacOS

Fonte: PrintScreen da tela do MacOS.

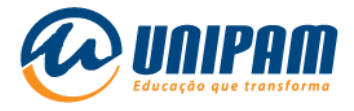

## 4° Passo: após inserir seu usuário e sua senha, clique em conectar.

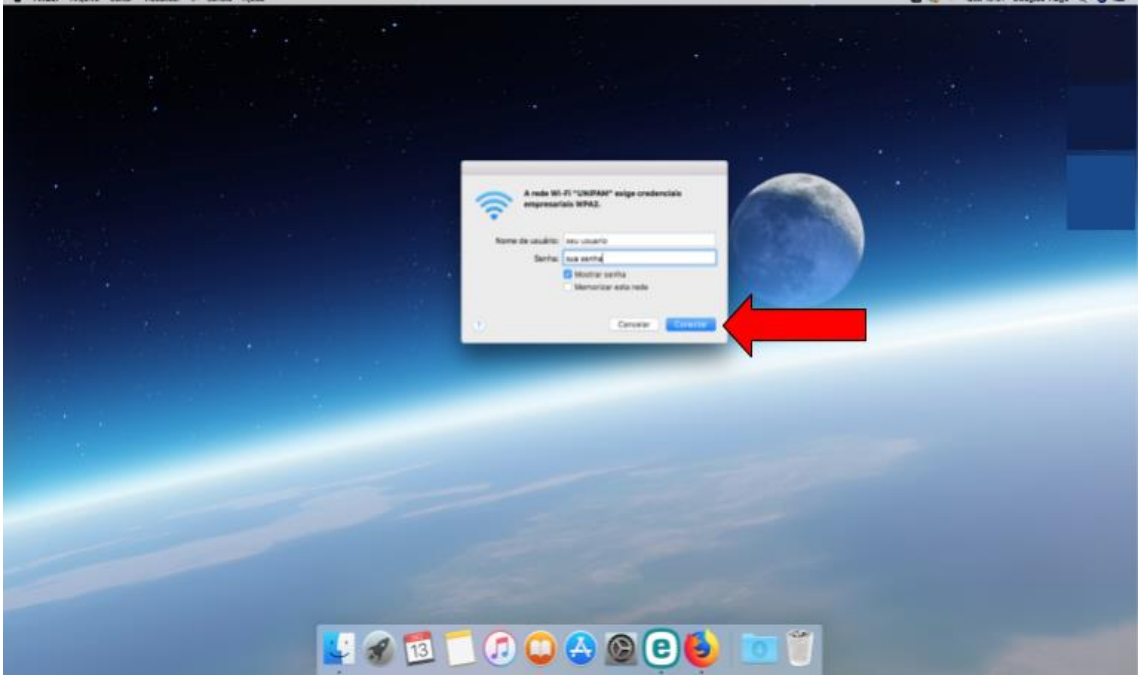

Figura 4 – Tela do MacOS

Fonte: PrintScreen da tela do MacOS.

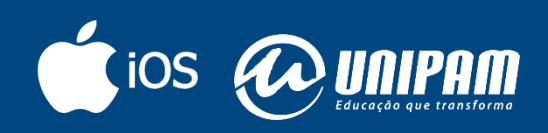

[wifi.unipam.edu.br](https://wifi.unipam.edu.br/)